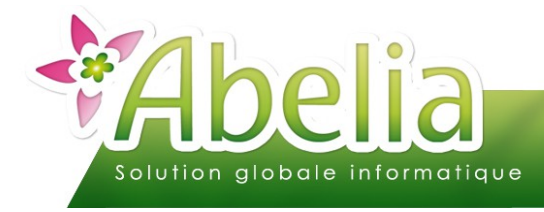

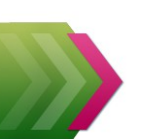

### :: SOMMAIRE ::

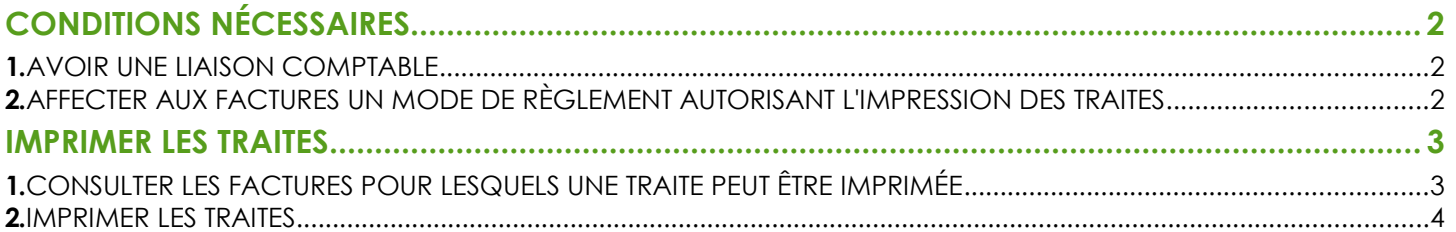

#### **PRÉSENTATION**

Ce document présente les actions à réaliser pour imprimer des traites dans Abelia.

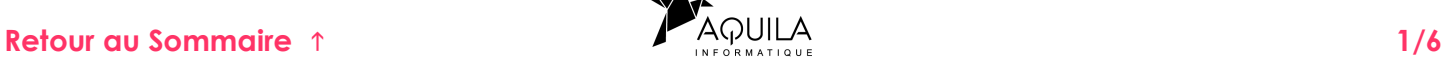

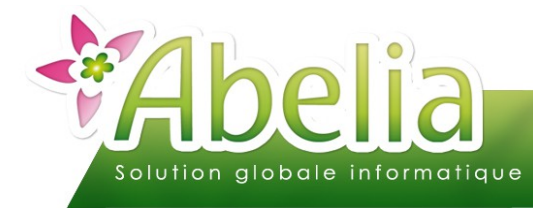

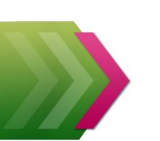

## <span id="page-1-0"></span>CONDITIONS NÉCESSAIRES

### <span id="page-1-1"></span>1.AVOIR UNE LIAISON COMPTABLE

Le dossier Abelia doit être lié avec un applicatif comptable. Vérifier qu'une liaison comptable soit établie :

+ Menu Comptabilité > Paramétrage Liaison comptable

Dans la zone « Type de comptabilité en ligne », une liaison doit être activée (vers Comtwin ou une comptabilité externe). Type de comptabilité en ligne

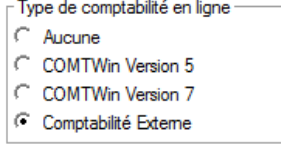

### <span id="page-1-2"></span>2.AFFECTER AUX FACTURES UN MODE DE RÈGLEMENT AUTORISANT L'IMPRESSION DES TRAITES

Les modes de règlement concernés doivent autoriser l'impression des traites. Vérifier que pour les modes de règlement de type « traite », l'option autorisent l'impression des traites.

> Menu Client > Client > Onglet Facturation > Zone règlement > ALT F6 > Gestion sur le mode de règlement « Traite »

Vérifier que pour les modes de règlement de type « traite », l'option « Édition Traite » soit à O comme sur l'écran ci-dessous.

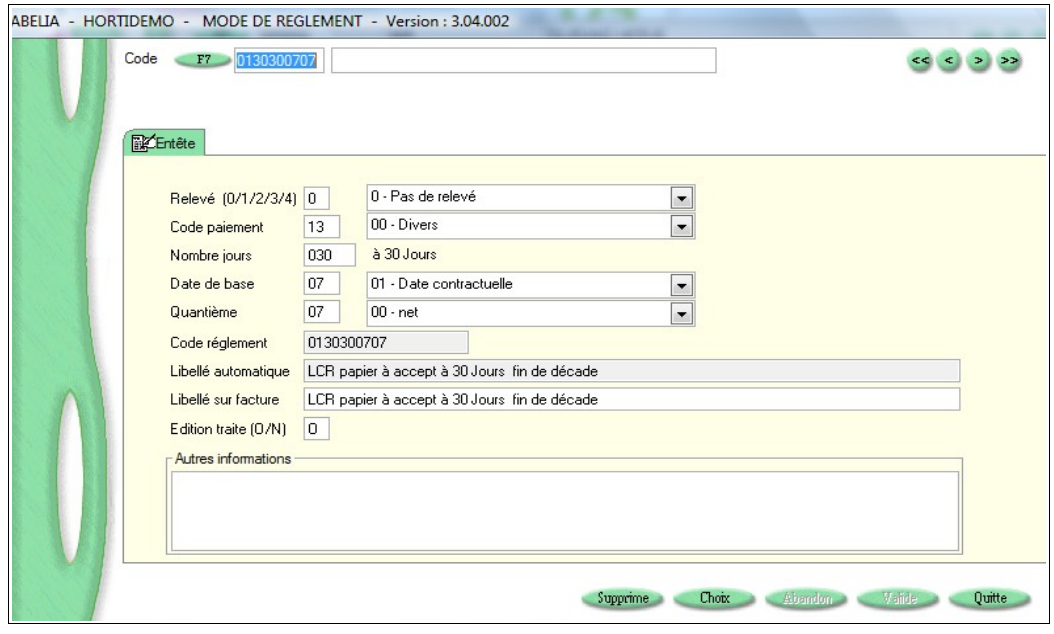

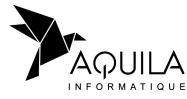

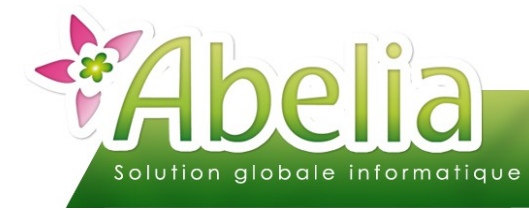

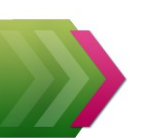

### <span id="page-2-0"></span>IMPRIMER LES TRAITES

#### <span id="page-2-1"></span>1.CONSULTER LES FACTURES POUR LESQUELS UNE TRAITE PEUT ÊTRE IMPRIMÉE

Il s'agit des factures dont le mode de règlement est de type traite. C'est un écran de consultation, aucune autre action ne peut être effectuée.

Menu Ventes HT > Traites > Traites

Cet écran récapitule, les factures du dossiers pouvant être réglées par traite :

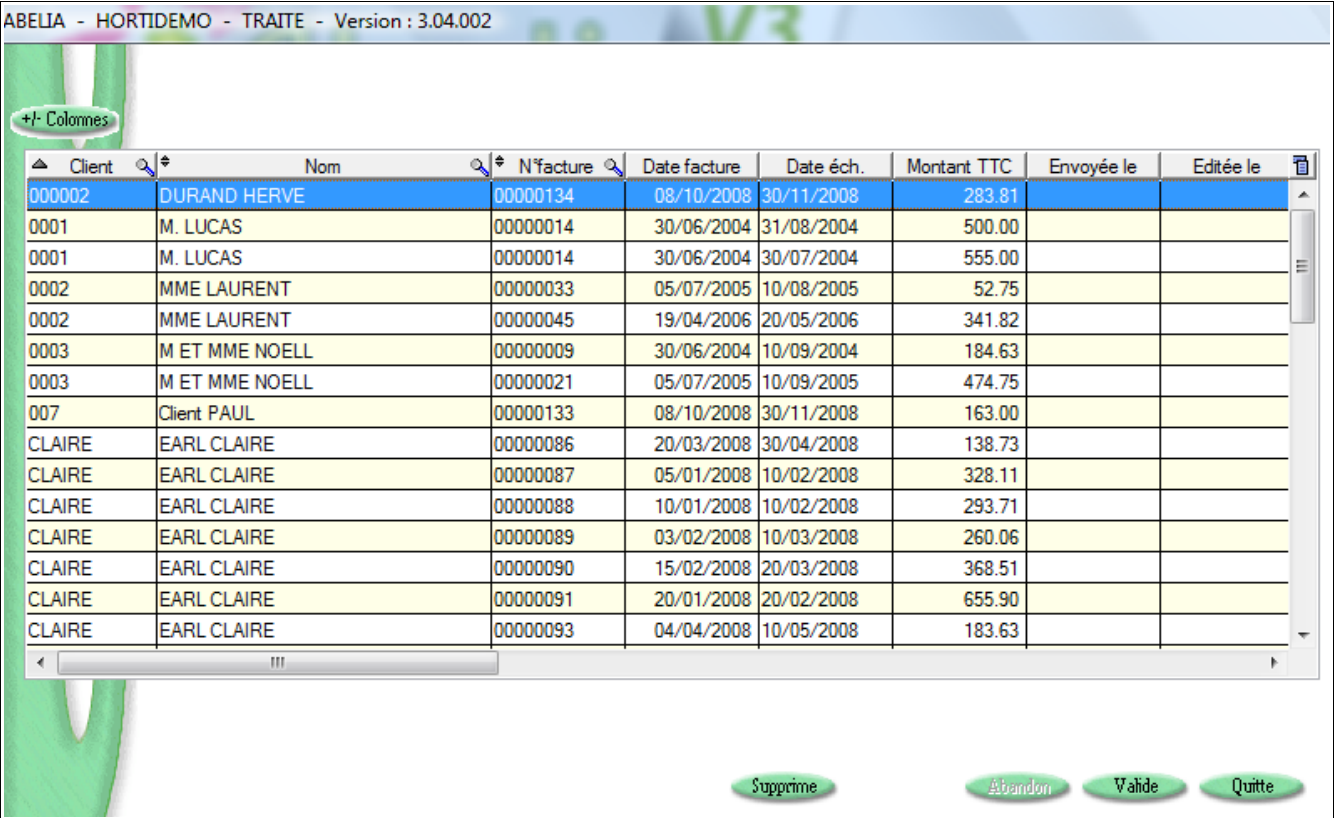

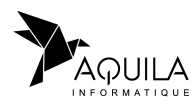

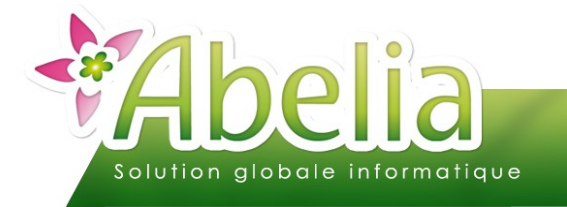

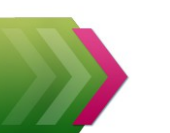

#### <span id="page-3-0"></span>2.IMPRIMER LES TRAITES

Menu Ventes HT > Traites > Edition des traites

Cet écran permet le paramétrage du texte contenu dans le document et l'impression.

Il s'agit d'une lettre traite : C'est une lettre adressée au client en bas de laquelle figure la traite que le client devra accepter.

#### Ë **PARAMÉTRER LE TEXTE : ONGLET « PARAMÉTRAGE DU TEXTE »**

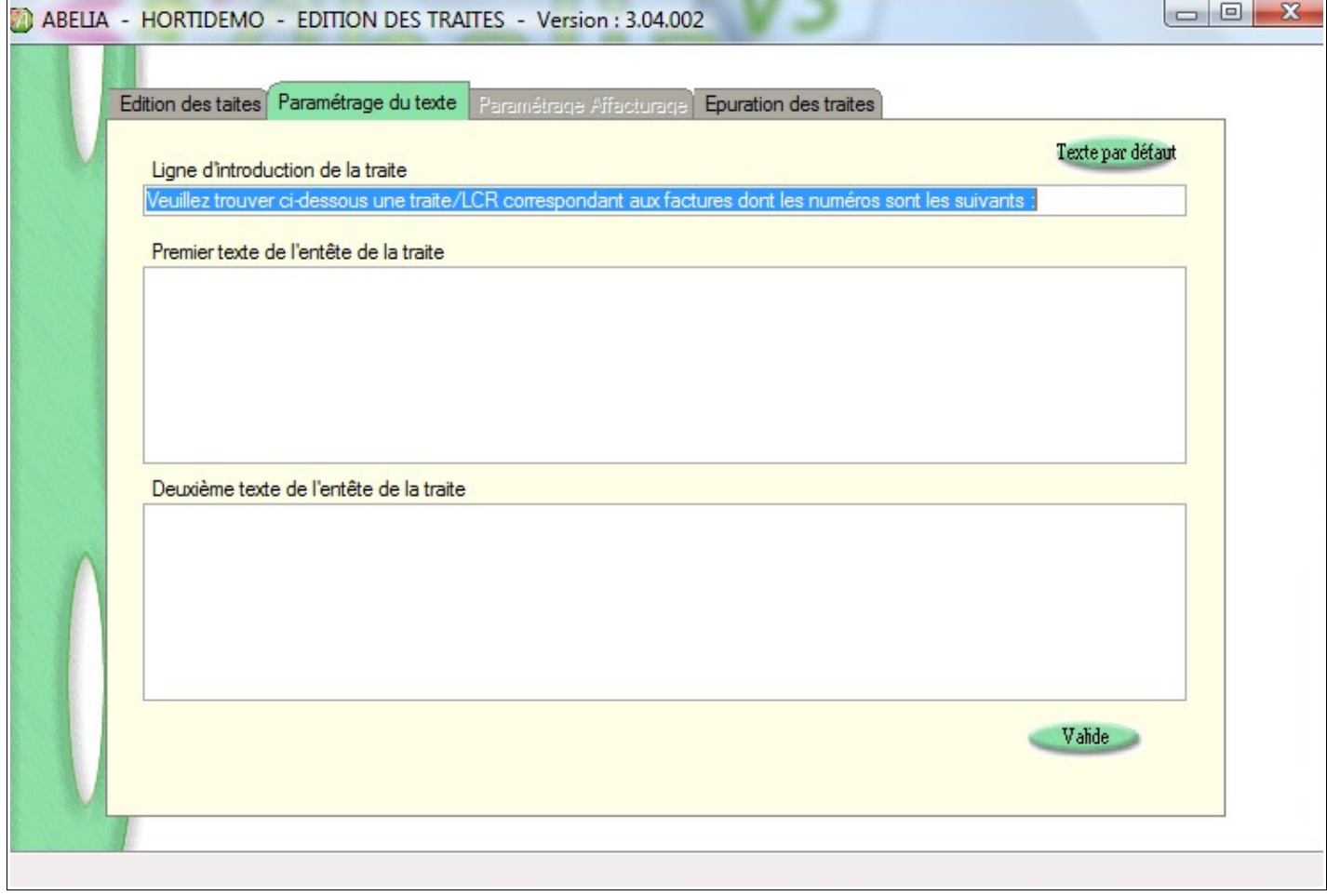

Préciser les textes dans les zones concernées et cliquer sur valide.

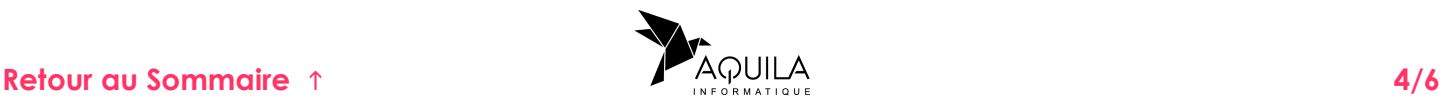

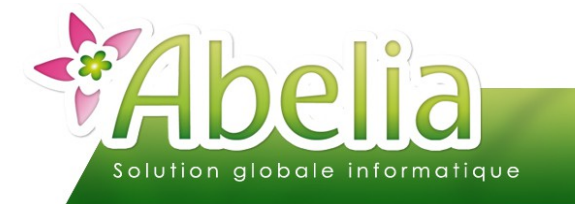

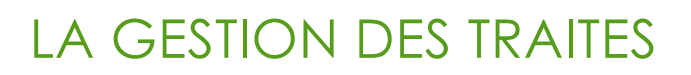

#### Ë **IMPRIMER LES TRAITES : ONGLET « EDITION DES TRAITES »**

L'écran suivant apparaît. Il permet de sélectionner les clients ou les factures à prendre en compte.

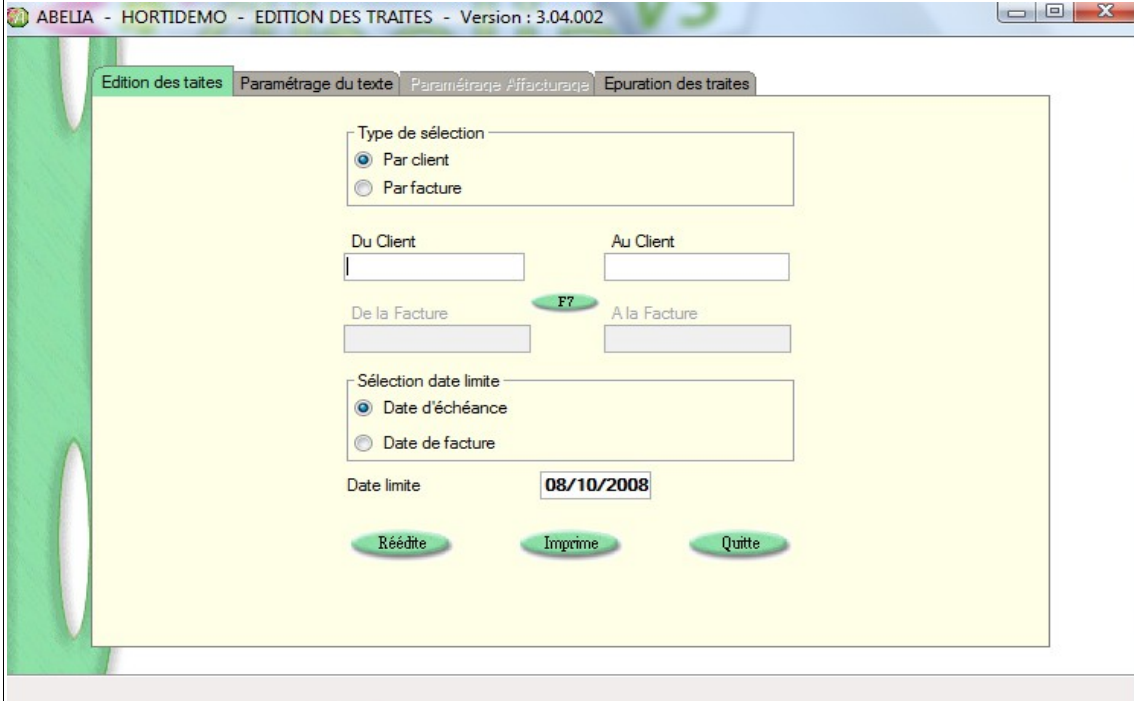

Cliquer sur le bouton « Imprime » pour obtenir l'impression.

Cliquer sur le bouton « Réédite » pour obtenir l'impression d'une traite ayant déjà été imprimée.

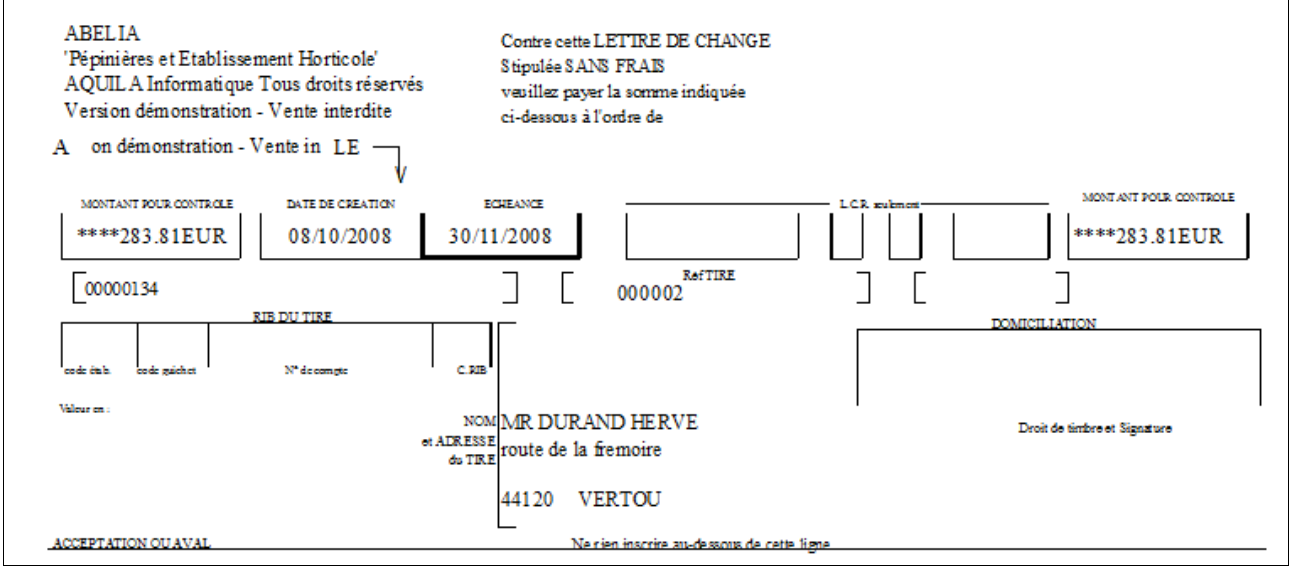

- <span id="page-4-0"></span>Ë **IMPACT :**
	- **Les lettres-traites sont éditées.**
	- ► Lors de la consultation des traites, la zone « Éditée le » est mise à jour.

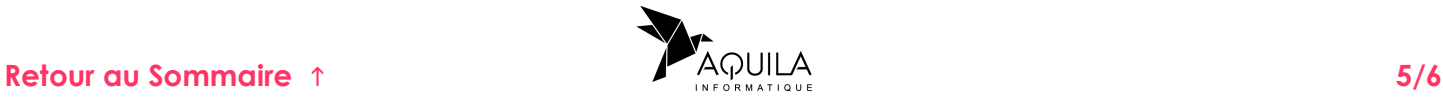

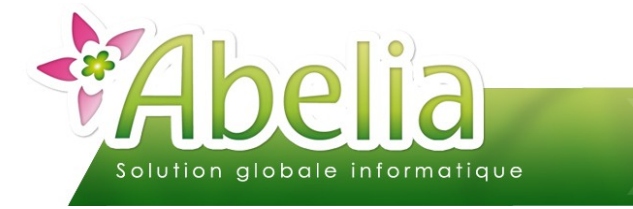

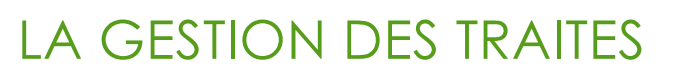

#### Ë **AUTRE ACTION POSSIBLE : ÉPURER LES TRAITES**

Il s'agit d'une action qui est destinée à ré-initialiser l'impression d'une liste de traites :

Menu Ventes HT > Traites > Édition des traites > Onglet Épuration des traites

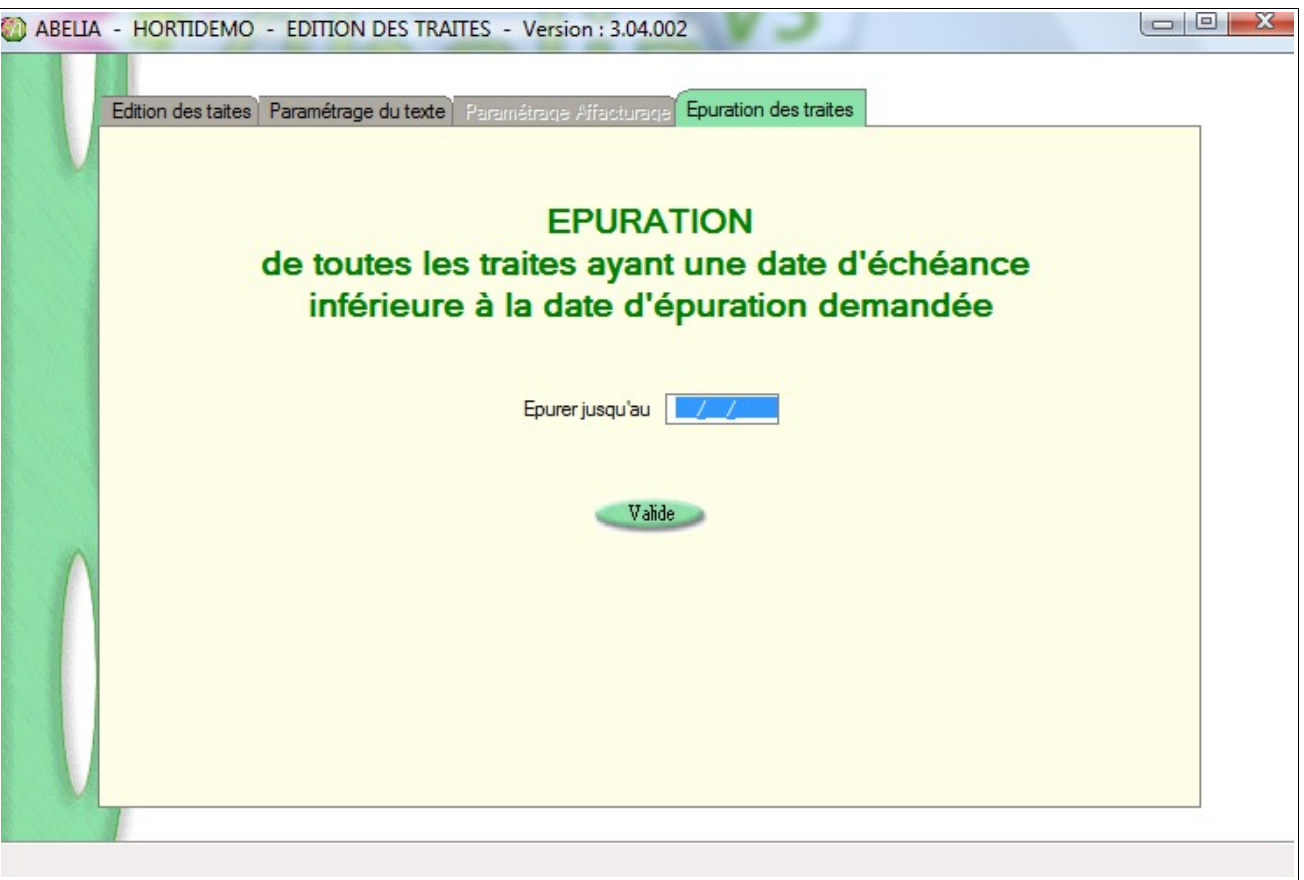

Préciser une date limite d'épuration et cliquer sur valide.

#### Ë **IMPACT :** Lors de la consultation des traites, la zone « Éditée le » est remise à blanc pour les traites concernées.

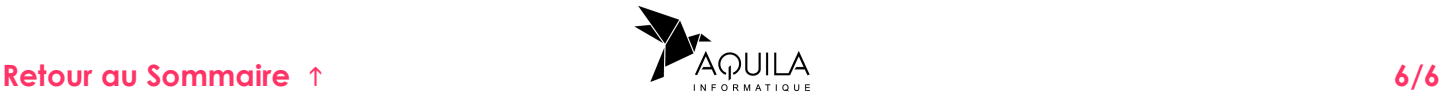